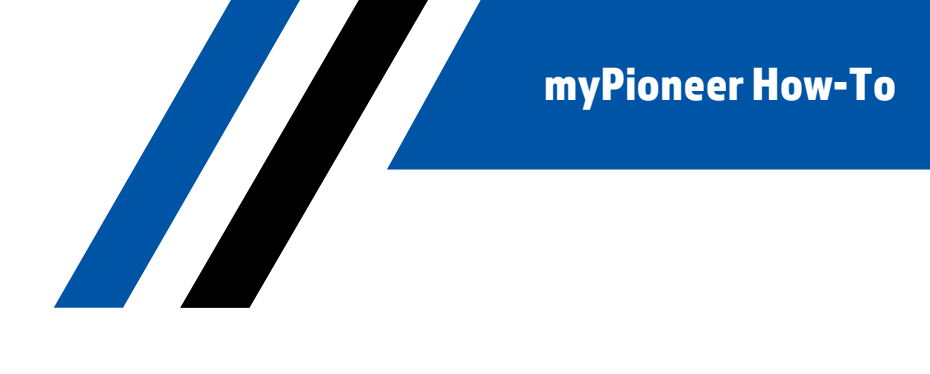

## **How-To Setup Text Banking**

Please go verify that text banking is setup in each account that you would like to utilize it. You can also use this same process to turn *off* text banking on specific accounts.

## MOBILE:

1. Click the hamburger menu in the top right corner.

**Pioneer** 

**FEDERAL CREDIT UNION** 

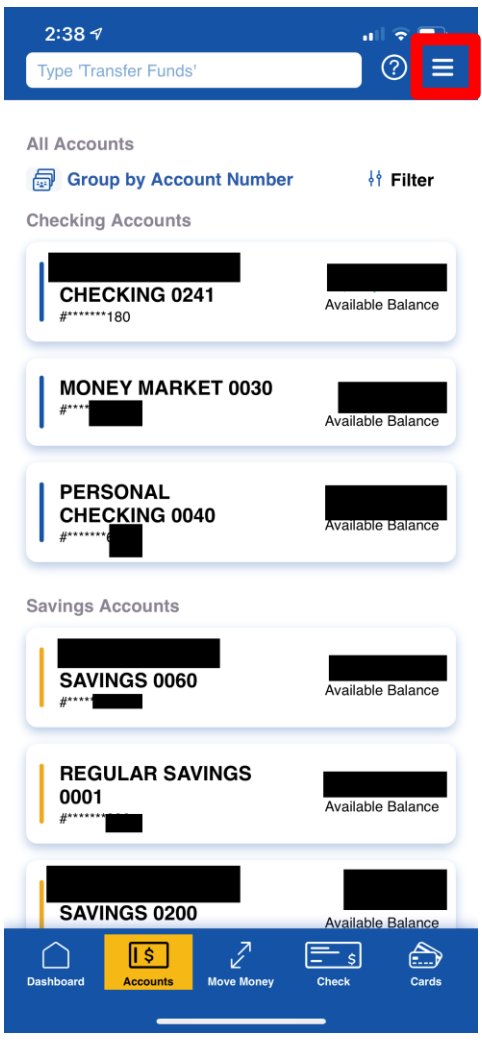

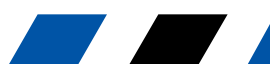

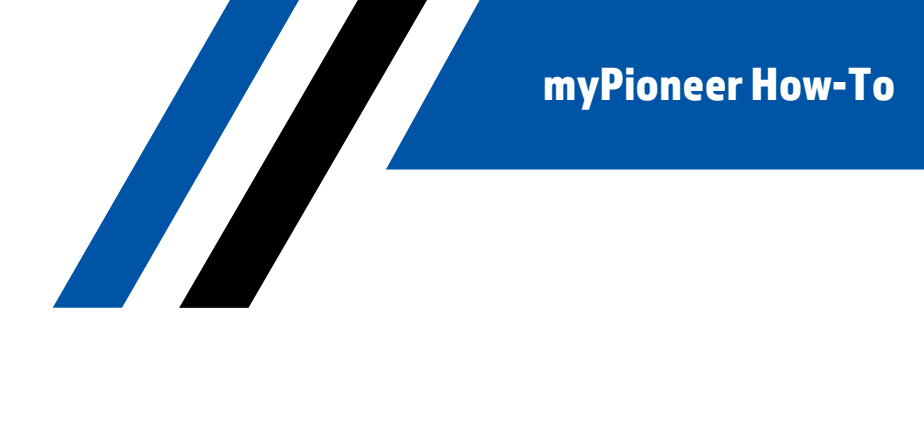

2. Scroll down and click on Accounts and Memberships

**Pioneer** 

**FEDERAL CREDIT UNION** 

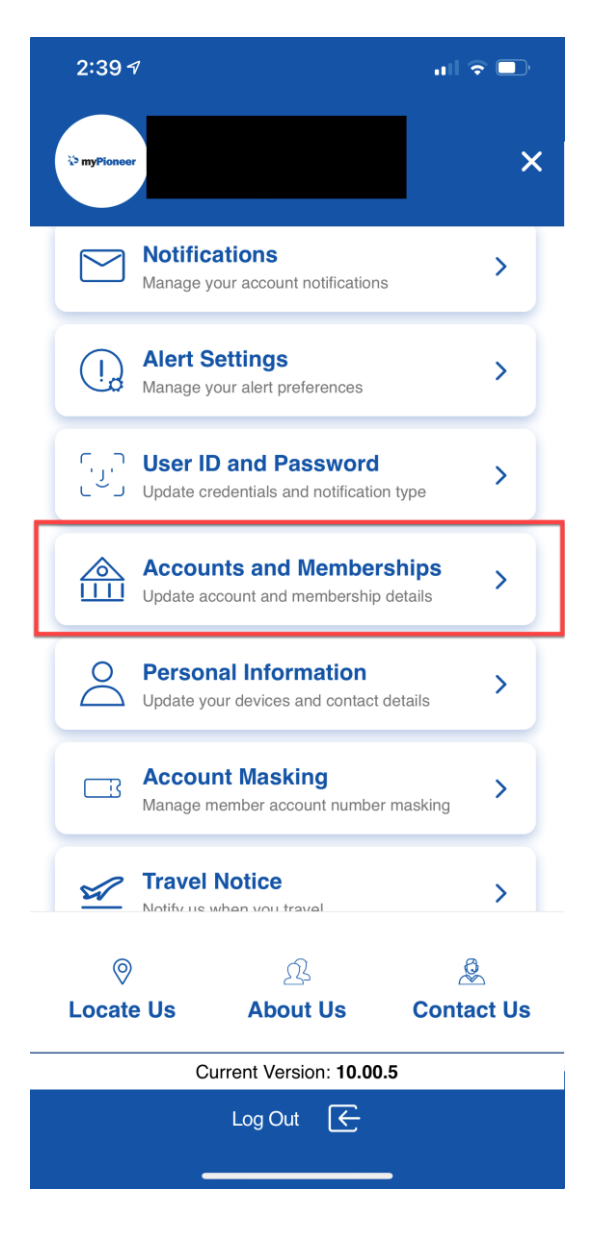

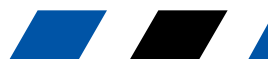

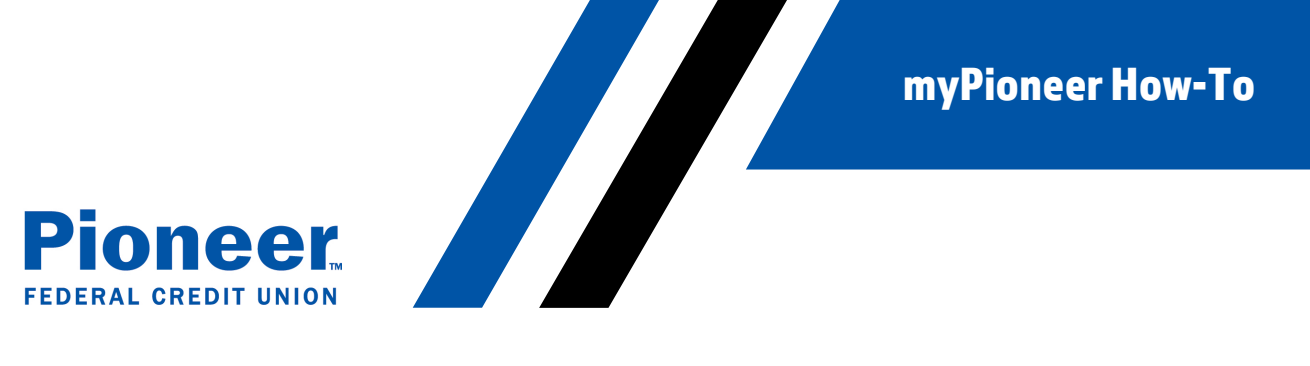

3. Toggle 'For text banking' on and click the 'Save' button.

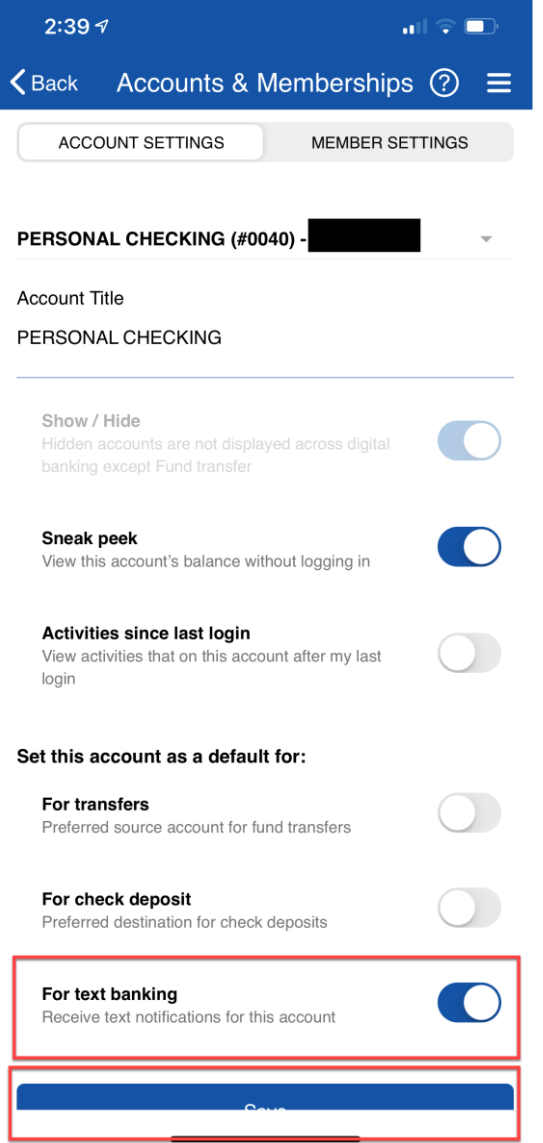